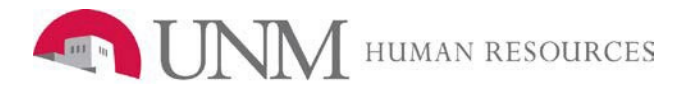

## **Catastrophic Leave Opt Out Instructions**

- 1. Access LoboWeb through the *my*[UNM](http://my.unm.edu/home) portal.
- 2. Go to your **Employee tab** and select '**Catastrophic Leave Opt-o**ut.'

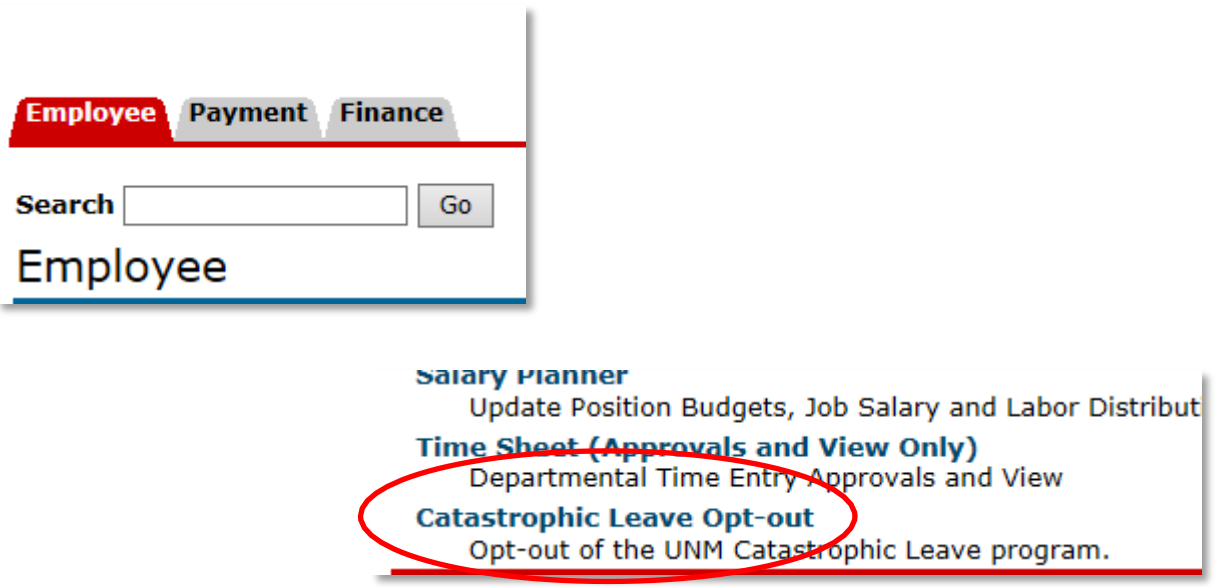

3. After you click on '**Catastrophic Leave Opt-out**' you will be directed to another screen that appears below. Make sure you read the instructions in the **RED** font; this explains what will occur based on your selection.

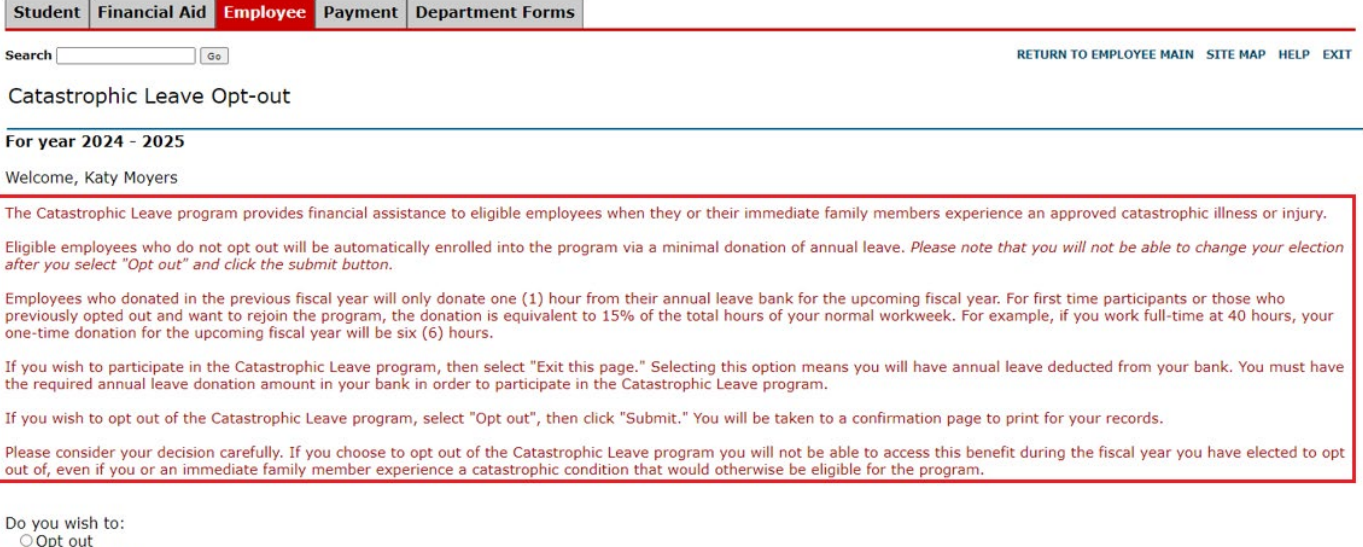

Exit this page

Submit

- 4. Your choices are:
	- a. **Opt out** Please consider your decision carefully. By selecting this option you will not be able to access this benefit during the fiscal year you have elected to opt of, even if you or an immediate family member experience a catastrophic condition that would otherwise be eligible for the program.
	- b. **Exit this page** selecting this option, you will have an annual leave donation taken from your annual leave bank. Employees can only participate in the CAT Leave Program if their annual leave bank has sufficient balance to cover the donation.
- 5. After you make your selection then simply click on the '**Submit**' button.
- 6. If you selected '**Opt-out**,' then you will see a confirmation screen. You should print this screen for your records, then select '**Done**.'

## CAT Leave Employee Opt Out

Name: **Katy Moyers** NetID: Banner ID: Date: 03/28/2024

I have opted out of the Catastrophic Leave Program for 2024 - 2025

Print a copy of this page for your records. A confirmation e-mail will be sent to your preferred e-mail address.

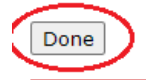

7. Selecting '**Exit this page**' simply closes the Catastrophic Leave opt-out page.